## Navodila za prenos in namestitev MS Office

Na podlagi uporabe AAI uporabniškega profila je omogočeno vsem uporabnikom šolstva prenos in uporaba MS Office paketa. To so učenci OŠ, dijaki SŠ, študenti na fakultetah in vsi zaposleni v šolstvu. Zato morajo biti tudi vsi vneseni v AAI sistem, ker s tem Microsoft preverja, če smo upravičeni do prenosa programov in uporabe storitev. Podobno velja tudi za ostale [storitve, ki so povezane na AAI.](https://aai.arnes.si/storitve)

## **POSTOPEK:**

1. Najprej obiščemo spletno stran Oblak365 - [o365.arnes.si.](https://o365.arnes.si/)

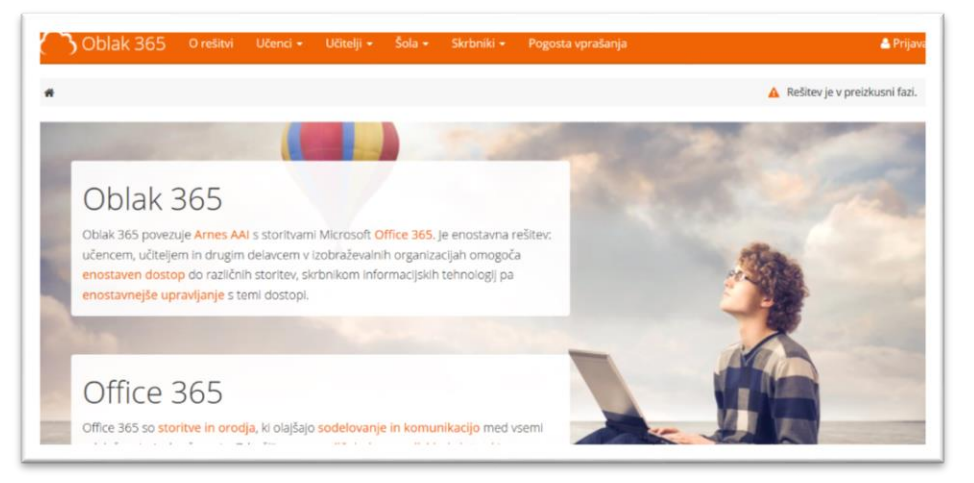

- 2. Nato se prijavimo s svojim AAI uporabniškim računom(Prijava v zgornjem desnem kotu).
- 3. Po prijavi je na zaslonu v brskalniku takšna slika:

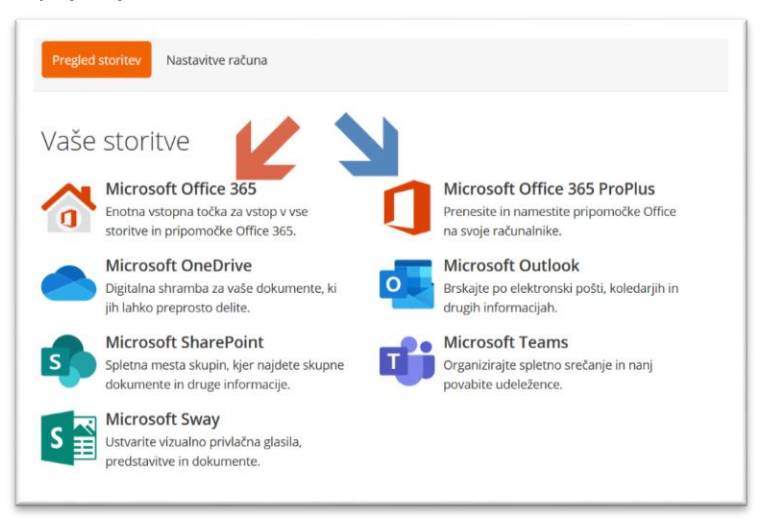

Če želimo delati v brskalniku(zagnati Office365 online) potem izberemo Office365 ki ga označuje rdeča puščica.

Če želimo prenesti namestitev Office365, pa izberemo napis, ki ga označuje modra puščica.

4. Nato sistem preveri našo identiteto, najprej Arnes, nato pa še Microsoft. Do te točke smo bili prijavljeni pri Arnesu, od te točke naprej pa bomo še pri Microsoftu. Potrdimo na gumbu Yes(kot kaže rdeča puščica).

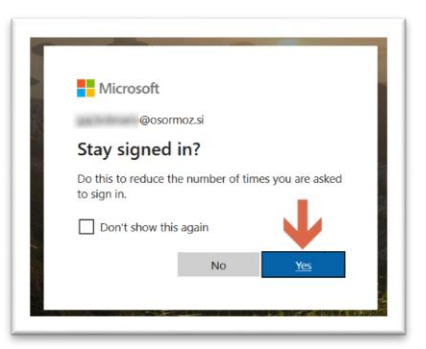

5. Nato nas sistem pošlje naprej in pridemo do izbire opreme, ki jo želimo prenesti. Sedaj pa nastopi nekaj težav. Kjer je označeno z rdečo puščico izberemo različico Office-a – 32bit ali 64bit. Razlika je v glavnem v tem, da 64bitna različica deluje na novejših računalnikih, 32bitna pa na starejših(poenostavljeno pravilo, kar približno na splošno drži). Če ne vemo, izberemo 32bitno različico. Lahko pa poskusimo tudi 64bitno, če pa nam ne dela, se vrnemo sem in si prenesemo program z 32bitno različico.

Ko izberemo verzijo kliknemo samo še na gumb Namesti Office(označeno z modro puščico).

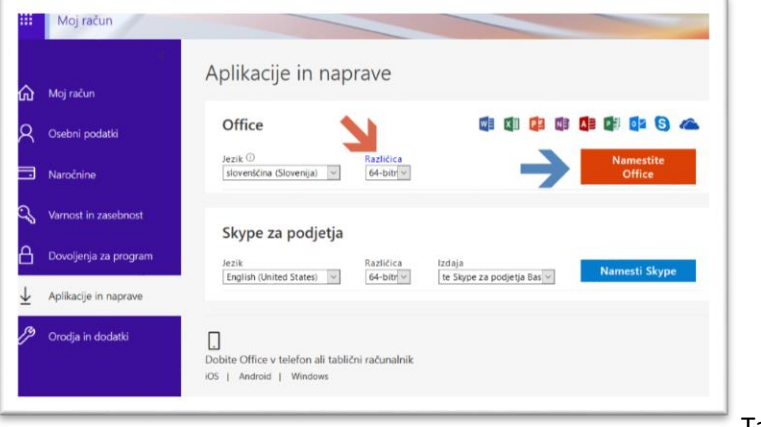

Takrat se prične prenos.

6. Pred prenosom brskalnik vpraša kaj želimo narediti in pokaže navodila za namestitev:

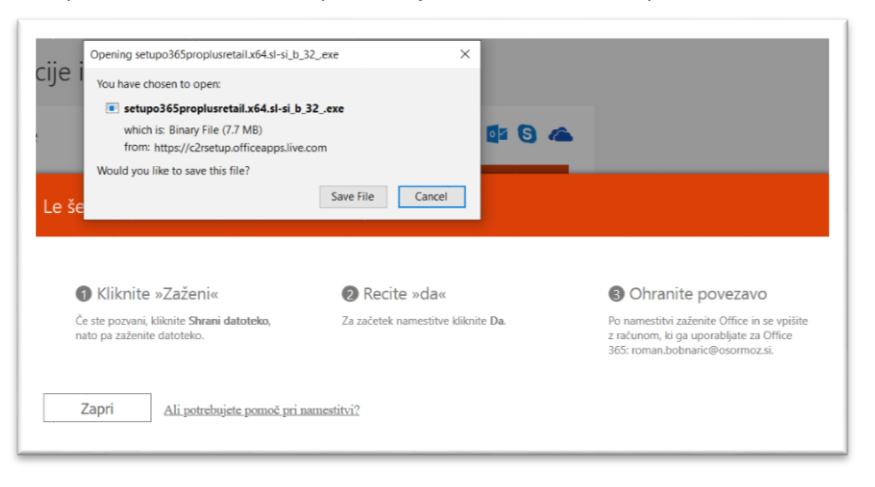

- 7. Ko se prenos konča, program običajno najdemo v mapi Prenosi. Zaženemo ga v dvoklikom.
- 8. Po zagonu program opozori, da potrebuje dodatna dovoljenja, da lahko spremeni računalnik (nanj namesti programe). Tam se strinjamo z izbiro Da/Yes, da mu dovolimo nadaljevanje dela.

## PAZI!!!

- VES ČAS NAMESTITVE MORA RAČUNALNIK BITI POVEZAN NA INTERNET, KER SI MORA PRENESTI PROGRAME.

- PRENOS LAHKO TRAJA ZELO DOLGO(ODVISNO OD HITROSTI POVEZAVE, KI JO UPORABLJATE V INTERNET)

Po zaključku namestitve boste na računalniku imeli nameščen paket MS Office365 (Word, Excel….).